# Synology®

**Herstelmedium maken-gids**

**Gebaseerd op Active Backup for Business 2.0.4**

# **Inhoudsopgave**

## **[Inleiding](#page-2-0)**

### **[Methode 1: Automatisch een herstelmedium maken](#page-3-0)**

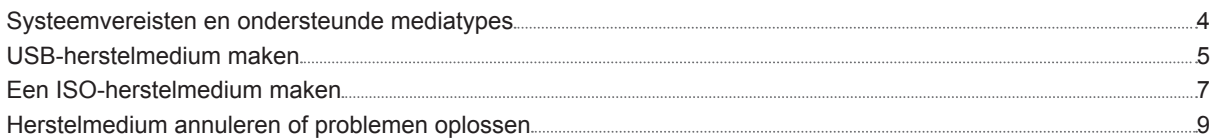

## **[Methode 2: Handmatig een herstelmedium maken](#page-9-0)**

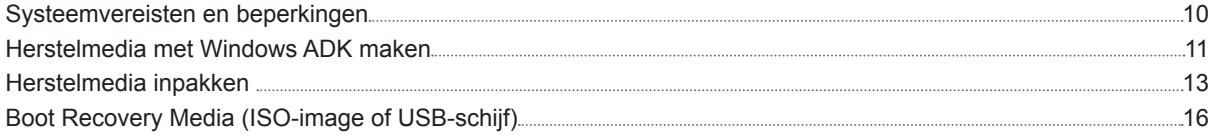

### **[Bijlage](#page-16-0)**

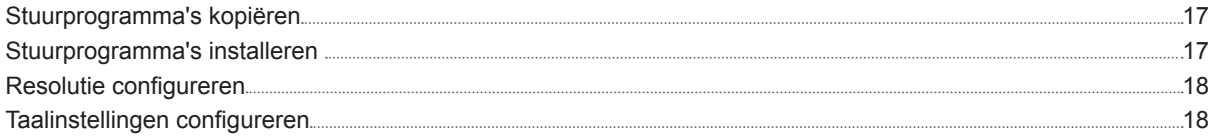

# <span id="page-2-0"></span>**Inleiding**

Synology Active Backup for Business is een bedrijfsverstandige en all-in-one back-upoplossing die de opslag van fysieke apparaten, inclusief Windows-computers en servers, ondersteunt. Met deze oplossing kunt u herstelmedia maken om een volledig apparaat automatisch of handmatig te herstellen.

U moet handmatig een herstelmedium maken wanneer het te herstellen apparaat een 32-bit versie van Windows gebruikt of specifieke stuurprogrammaversies, tijdzone of taal bevat. Herstelmedia kunnen echter automatisch worden gemaakt wanneer het te herstellen apparaat geen 32-bit versie van Windows gebruikt en geen specifieke stuurprogramma's, tijdzone en taal bevat. We raden u aan om indien mogelijk automatisch herstelmedia te maken omdat deze methode eenvoudiger is.

Deze Herstelmedia maken-gids beschrijf de methodes om automatisch en handmatig herstelmedia te maken. Raadpleeg de volgende hoofdstukken over methodes, vereisten, beperkingen, processen en het maken van herstelmedia.

# <span id="page-3-0"></span>**Methode 1: Automatisch een herstelmedium maken**

**Active Backup for Business Recovery Media Creator** is een extra bureaubladtool voor onze beschermingsoplossing voor bedrijfsgegevens — Active Backup for Business. Dit geautomatiseerd hulpmiddel is ontworpen voor administrators om efficiënt en automatisch herstelmedia te maken om bare-metal- of volumeniveauherstel uit te voeren. Administrators kunnen dit hulpmiddel aanpassen wanneer het te herstellen apparaat geen 32-bit versie van Windows gebruikt en geen specifieke stuurprogramma's, tijdzone en taal bevat. Dit hulpmiddel maakt een 64-bit herstelmedium en de taal en tijdzone van het medium zal identiek zijn aan het apparaat dat het herstelmedium maakt. Wanneer het te herstellen apparaat een 32-bit versie van Windows gebruikt, raadpleeg **[Methode 2: Handmatig een herstelmedium maken](#page-9-1)** voor meer informatie.

Klik **[hier](https://global.download.synology.com/download/Tools/ActiveBackupRecoveryMediaCreator/2.0.4-0064/Windows/Synology%20Restore%20Media%20Creator-2.0.4-0064.zip)** om dit hulpmiddel te downloaden en te gebruiken om een herstelmedium te maken wanneer de standaardinstellingen niet hoeven te worden gewijzigd en geen verdere aanpassingen nodig zijn. U hoeft **Active Backup for Business Recovery Media Creator** alleen te downloaden wanneer u automatisch een herstelmedium wilt maken. Het hulpmiddel **Active Backup for Business Recovery Wizard** is omsloten in **Active Backup for Business Recovery Media Creator** en hoeft daarom niet extra te worden gedownload of geïnstalleerd. De volgende hoofdstukken beschrijven hoe u dit hulpmiddel moet gebruiken.

## **Systeemvereisten en ondersteunde mediatypes**

#### **Systeemvereisten**

- Windows 7 (alle edities)
- Windows 10 (alle edities)
- Windows Server 2008 R2 en hoger

#### **Ondersteunde mediatypes**

#### **Een USB-schijf:**

- Vereiste capaciteit: 1 GB
- Vereiste lokale opslagcapaciteit voor tijdelijke bestanden: 2,5 GB
- Ondersteund herstelmodel: UEFI 64-bit

#### **Een ISO-image:**

- Vereiste capaciteit: 1 GB
- Vereiste lokale opslagcapaciteit voor tijdelijke bestanden: 2,5 GB
- Ondersteund herstelmodel: Legacy/UEFI 64-bit

# <span id="page-4-0"></span>**USB-herstelmedium maken**

Om een USB-herstelmedium te maken, plaatst u eerst een USB-schijf met voldoende capaciteit (minstens 1 GB) in uw apparaat, anders is er geen beschikbare USB-schijf om te selecteren. Start vervolgens **Active Backup for Business Recovery Media Creator** en selecteer **USB-medium**.

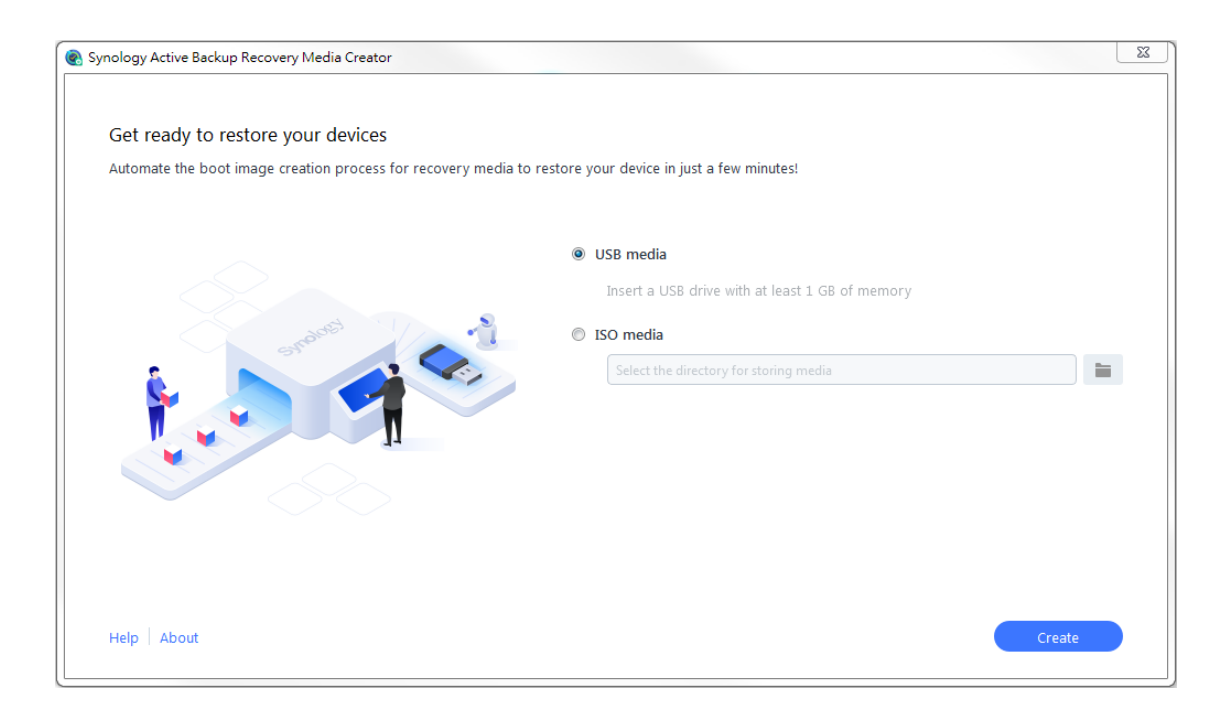

### **Windows ADK installatie**

Er verschijnt een pop-upmelding wanneer er geen Windows ADK wordt gedetecteerd. Klik op **Downloaden** en de wizard helpt u met het volledige installatieproces van Windows ADK. Vergewis u ervan dat u Windows ADK en Windows PE hebt geïnstalleerd.

**Deployment Tools** en **Windows Preinstallation Environment (Windows PE)** zijn de enige vereiste functies om herstelmedia te maken (zie image op de volgende pagina). De installatie van Windows ADK kan enkele minuten duren. Als u vooraf **Windows Assessment and Deployment Kit** (**Windows ADK**) wilt downloaden, raden we u aan om versie **[1803](https://go.microsoft.com/fwlink/?linkid=873065)** te downloaden.

#### *Opmerking:*

- Vanaf Windows 10 (versie 1809) is **Windows Preinstallation Environment** (**Windows PE**) nodig voor het maken van herstelmedia, afzonderlijk van Windows ADK is uitgegeven. Om herstelmedia te maken moeten de Windows ADK- en WinPE-pakketten worden gedownload en geïnstalleerd. Raadpleeg voor meer informatie het Microsoft-artikel **[Opstartbare WinPE-media maken](https://docs.microsoft.com/windows-hardware/manufacture/desktop/winpe-create-usb-bootable-drive)**.
- Het downloaden en installeren van Windows ADK vereist een internetverbinding. Als u de online ADKinstaller met GUI niet kunt gebruiken, raadpleeg voor meer informatie het Microsoft-artikel **[Windows ADK](https://docs.microsoft.com/en-us/windows-hardware/get-started/adk-offline-install)  [offline installeren](https://docs.microsoft.com/en-us/windows-hardware/get-started/adk-offline-install)**.
- WinPE for Windows 10 (versie 1803) is de aangeraden WinPE-versie voor download en installatie via Windows ADK. Om de compatibiliteit van de omgeving van uw apparaat te verifiëren raadpleeg het Microsoft-artikel **[Wat is er nieuw in Windows PE](https://docs.microsoft.com/windows-hardware/manufacture/desktop/whats-new-in-windows-pe-s14)**.

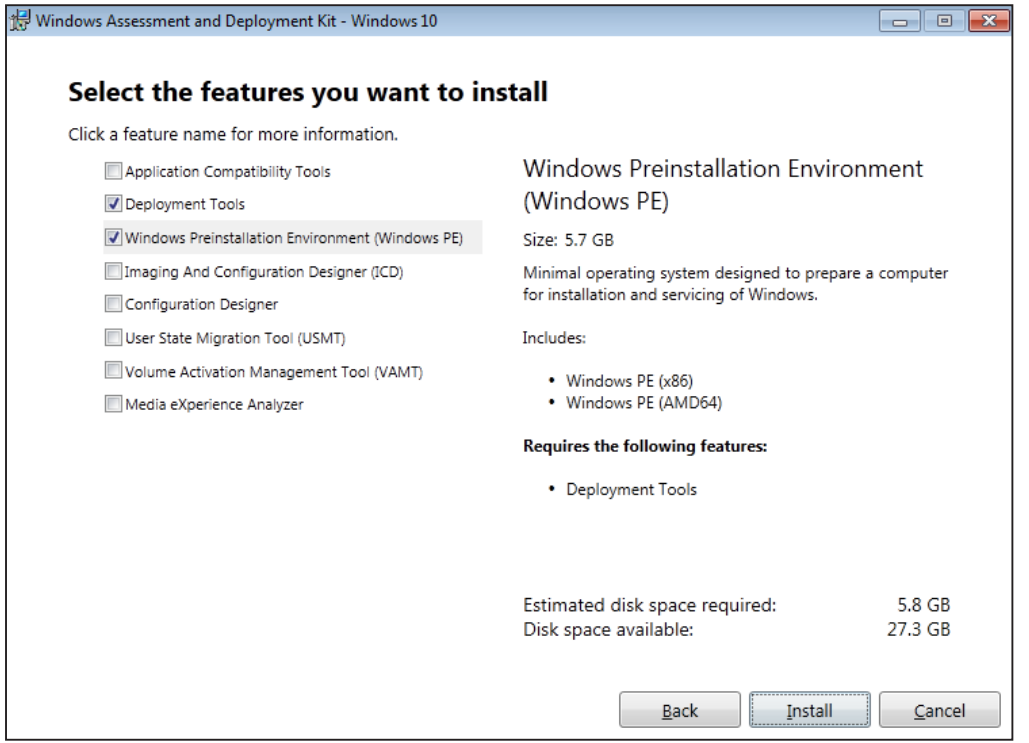

### **De doel USB-schijf selecteren**

Alle gedetecteerde USB-schijven worden vermeld in het vervolgkeuzemenu van Active Backup for Business Recovery Media Creator. Selecteer een doel-USB-schijf en klik vervolgens op **Maken** om het geautomatiseerde herstelmediaproces te starten. Denk eraan dat deze actie niet ongedaan kan worden gemaakt nadat het makenproces van het USB-medium is gestart. Vergewis u ervan dat u daadwerkelijk het USB-medium wilt maken alvorens het proces van het maken van het herstelmedium te starten.

### **Tijdzone en taalinstellingen**

Active Backup for Business Recovery Media Creator detecteert en past automatisch de lokale tijdzone en taal aan om het herstelmedium te maken. Als de lokale tijdzone en taal niet kunnen worden gedetecteerd, worden de standaardinstellingen toegepast. De standaardtijdzone en taal zijn **Pacific Standard Time (PST)** en **English**. Denk eraan dat de tijdzone-instellingen van invloed kunnen zijn op de back-uptijd van de herstelmediaversie afgebeeld in **[Active Backup for Business Recovery Wizard](https://www.synology.com/knowledgebase/DSM/help/ActiveBackup/activebackup_business_recovery_wizard)**, dat vanuit **[Download Center](https://www.synology.com/support/download)** kan worden gedownload.

#### **Herstelmedium opnieuw opstarten**

Na het maken van een herstelmedium verschijnt een melding op voortgangsbalk onderaan het hulpmiddel. Klik op **Voltooien** om het USB-apparaat te openen die de naam Syno Media heeft gekregen. Plaats de USB-schijf in het apparaat dat u wilt herstellen en start het apparaat opnieuw op. Druk op **F2** om de BIOS-modus te openen. Denk eraan dat deze sneltoets naargelang de fabrikant kan variëren. Navigeer vervolgens naar het tabblad **Opstarten** en stel de opstartvolgorde in voor **Verwijderbare apparaten**. Sluit het instellingsproces af en u wordt omgeleid naar **[Active Backup for Business Recovery Wizard](https://www.synology.com/knowledgebase/DSM/help/ActiveBackup/activebackup_business_recovery_wizard)** en wordt het herstelproces automatisch gestart.

#### *Opmerking:*

Active Backup for Business Recovery Wizard hoef niet gescheiden te worden gedownload en geïnstalleerd omdat het is ingesloten in Active Backup for Business Recovery Media Creator.

# <span id="page-6-0"></span>**Een ISO-herstelmedium maken**

Er is een systeemvolume met minstens 2.5 GB nodig om een herstelmedium in ISO-indeling te maken. Dit omdat het maken van een ISO-image al 1 GB gebruikt en de tijdelijke bestanden 1,5 GB gebruiken. Start vervolgens **Active Backup for Business Recovery Media Creator** en selecteer **ISO-medium**.

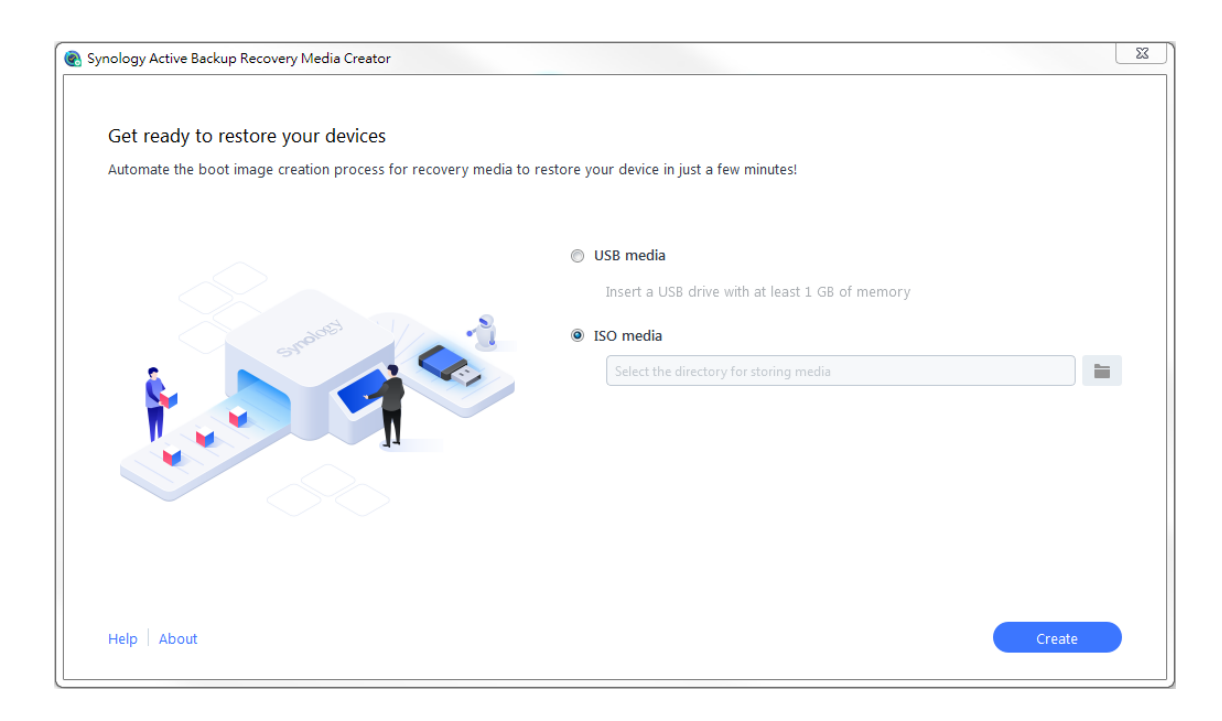

### **Windows ADK installatie**

Er verschijnt een pop-upmelding wanneer er geen Windows ADK wordt gedetecteerd. Klik op **Downloaden** en de wizard helpt u met het volledige installatieproces van Windows ADK. Vergewis u ervan dat u Windows ADK en Windows PE hebt geïnstalleerd.

**Deployment Tools** en **Windows Preinstallation Environment (Windows PE)** zijn de enige vereiste functies om herstelmedia te maken (zie image op de volgende pagina). De installatie van Windows ADK kan enkele minuten duren. Als u vooraf **Windows Assessment and Deployment Kit** (**Windows ADK**) wilt downloaden, raden we u aan om versie **[1803](https://go.microsoft.com/fwlink/?linkid=873065)** te downloaden.

#### *Opmerking:*

- Vanaf Windows 10 (versie 1809) is **Windows Preinstallation Environment** (**Windows PE**) nodig voor het maken van herstelmedia, afzonderlijk van Windows ADK is uitgegeven. Om herstelmedia te maken moeten de Windows ADK- en WinPE-pakketten worden gedownload en geïnstalleerd. Raadpleeg voor meer informatie het Microsoft-artikel **[Opstartbare WinPE-media maken](https://docs.microsoft.com/windows-hardware/manufacture/desktop/winpe-create-usb-bootable-drive)**.
- Het downloaden en installeren van Windows ADK vereist een internetverbinding. Als u de online ADKinstaller met GUI niet kunt gebruiken, raadpleeg voor meer informatie het Microsoft-artikel **[Windows ADK](https://docs.microsoft.com/en-us/windows-hardware/get-started/adk-offline-install)  [offline installeren](https://docs.microsoft.com/en-us/windows-hardware/get-started/adk-offline-install)**.
- WinPE for Windows 10 (versie 1803) is de aangeraden WinPE-versie voor download en installatie via Windows ADK. Om de compatibiliteit van de omgeving van uw apparaat te verifiëren raadpleeg het Microsoft-artikel **[Wat is er nieuw in Windows PE](https://docs.microsoft.com/windows-hardware/manufacture/desktop/whats-new-in-windows-pe-s14)**.

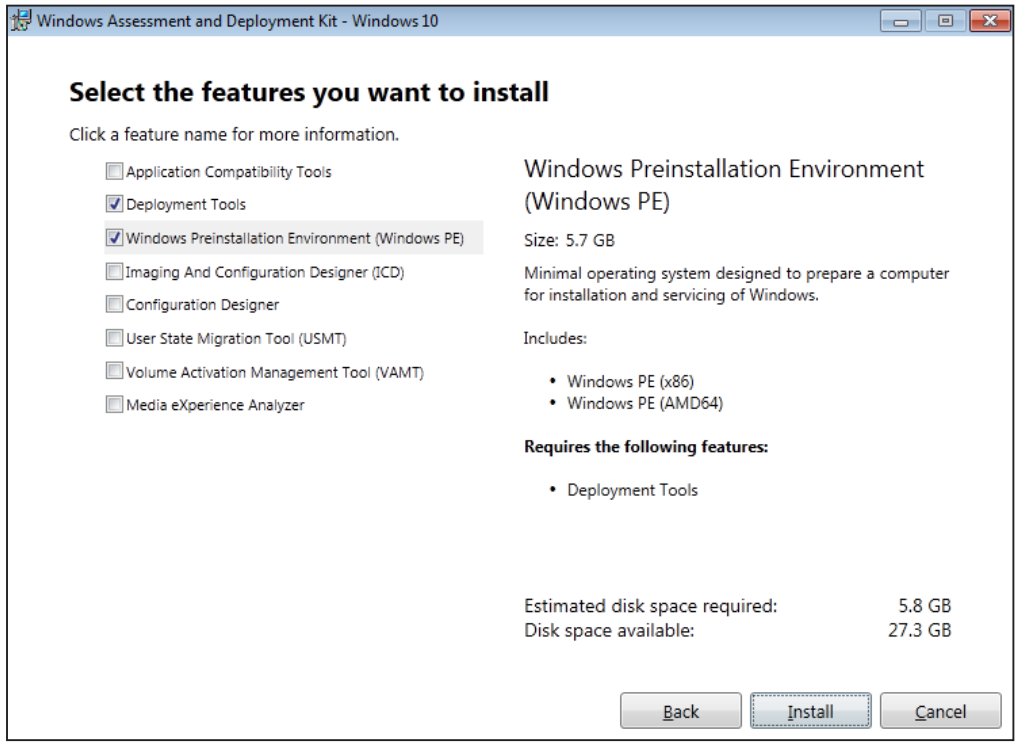

### **Het ISO-imagepad specificeren**

Om een ISO-medium te maken, definieer de directory voor opslag van het herstelmedium in ISO-indeling. Klik op om te bladeren en selecteer de doeldirectory.

### **Tijdzone en taal**

Active Backup for Business Recovery Media Creator detecteert en past automatisch de lokale tijdzone en taal aan om het herstelmedium te maken. Als de lokale tijdzone en taal niet kunnen worden gedetecteerd, worden de standaardinstellingen toegepast. De standaardtijdzone en taal zijn **Pacific Standard Time (PST)** en **English**. Denk eraan dat de tijdzone-instellingen van invloed kunnen zijn op de back-uptijd van de herstelmediaversie afgebeeld in **[Active Backup for Business Recovery Wizard](https://www.synology.com/knowledgebase/DSM/help/ActiveBackup/activebackup_business_recovery_wizard)**.

#### **Herstelmedium opnieuw opstarten**

Na het maken van een herstelmedium verschijnt een melding op voortgangsbalk onderaan het hulpmiddel. Klik op **Voltooien** om de directory voor opslag van de ISO-image te openen. U kunt de image op de te herstellen virtuele machine koppelen of de image op een schijf branden met een tool van derden en vervolgens de schijf in het apparaat in het apparaat plaatsen dat u wilt herstellen. Start het apparaat opnieuw op en druk op **F2** om de BIOS-modus te openen. Denk eraan dat deze sneltoets naargelang de fabrikant kan variëren. Navigeer vervolgens naar het tabblad **Opstarten** en geef het **cd-romstation** de voorkeur in de opstartvolgorde. Sluit het instellingsproces af en u wordt omgeleid naar **[Active Backup for Business Recovery Wizard](https://www.synology.com/knowledgebase/DSM/help/ActiveBackup/activebackup_business_recovery_wizard)** en wordt het herstelproces automatisch gestart.

#### *Opmerking:*

Active Backup for Business Recovery Wizard hoef niet gescheiden te worden gedownload en geïnstalleerd omdat het is ingesloten in Active Backup for Business Recovery Media Creator.

# <span id="page-8-0"></span>**Herstelmedium annuleren of problemen oplossen**

Om het maken van een herstelmedium te annuleren, sluit u de toepassingsinterface. Het annuleringsproces kan enige tijd duren omdat het ontkoppelen van gekoppelde bestanden en het verwijderen van het onafgewerkte pakket enige tijd in beslag kan nemen. Als een bepaalde stap van het maken-proces mislukt, dan zal Active Backup for Business Recovery Media Creator automatisch de huidige fase voltooien, vervolgens ontkoppelen en **boot.wim** verwijderen. Bij herstelmedia die in USB-bestandsindeling wordt gemaakt, kan het maken-proces na aanvang niet worden teruggedraaid.

Als het maken van het herstelmedium mislukt, open de uitgepakte map met de naam **Synology Restore Media Creator** en haal het logboek met de naam **restore-media.log** op en verzend het naar de technische ondersteuning van Synology.

# <span id="page-9-1"></span><span id="page-9-0"></span>**Methode 2: Handmatig een herstelmedium maken**

U moet handmatig een herstelmedium maken wanneer het te herstellen apparaat een 32-bit versie van Windows gebruikt of specifieke stuurprogrammaversies, tijdzone of taal bevat. De volgende hoofdstukken beschrijven hoe u een herstelmedium moet maken.

# **Systeemvereisten en beperkingen**

#### **Vereiste omgeving**

Om handmatig een herstelmedium te maken, wordt Windows 7 of hoger met internetverbinding vereist. De RAM op het doelapparaat moet groter zijn dan 512 MB. Alvorens het herstelmedium aan te passen, moet een cd/dvd herschrijfbare schijf of flash-schijf aan het apparaat worden aangesloten.

### **PE-gebaseerd herstelmedium**

Een PE-gebaseerde herstelmedium bevat **Windows Pre-installation Environment** (**WinPE**), een kleine Windows-besturingssysteem voor de installatie, het gebruik en de reparatie van het Windows-besturingssysteem van desktops en servers die zijn vastgelopen of niet kunnen worden opgestart. Het herstelmedium bevat **Active Backup for Business Recovery Wizard** waarmee u uw apparaat in de Pre-installation Environment kunt herstellen.

Download en installeer **Windows Assessment and Deployment Kit** (**Windows ADK**) van Microsoft Windows om Windows PE te gebruiken. Raadpleeg het hoofdstuk [Windows ADK downloaden en installeren](#page-10-1) voor meer informatie.

#### *Opmerking:*

- Herstelmedium die op WinPE 3.0 of hoger is gebaseerd beschikt over dynamisch laden van vereiste apparaatstuurprogramma's. We raden u daarom aan om WinPE voor Windows10 te gebruiken die een betere hardwarecompatibiliteit en kopieer- en installatieprestaties van stuurprogramma's biedt.
- Voor meer informatie over de compatibiliteit van elke WinPE-versie raadpleeg het Microsoft-artikel **[Wat is](https://docs.microsoft.com/windows-hardware/manufacture/desktop/whats-new-in-windows-pe-s14)  [er nieuw in Windows PE](https://docs.microsoft.com/windows-hardware/manufacture/desktop/whats-new-in-windows-pe-s14)**.
- Herstelmedia kunnen in een x86- of x64-architectuur worden gebouwd. Een x86-ondersteund herstelmedium vereist een apparaat met een x86-architectuur.
- De 32-bit versie van Windows PE kan 32-bit Unified Extensible Firmware Interface (UEFI), BIOS PCs en 64-bit BIOS pc's starten. De 64-bit versie van Windows PE kan 64-bit Unified Extensible Firmware Interface (UEFI), BIOS PCs en 64-bit BIOS pc's starten. Voor meer informatie over de partitiestijl bij het instellen van Windows raadpleeg het Microsoft-artikel **[Windows instellen: Installatie met MBR- of GPT](https://docs.microsoft.com/en-us/windows-hardware/manufacture/desktop/windows-setup-installing-using-the-mbr-or-gpt-partition-style)[partities](https://docs.microsoft.com/en-us/windows-hardware/manufacture/desktop/windows-setup-installing-using-the-mbr-or-gpt-partition-style)**.
- Het downloaden en installeren van Windows ADK vereist een internetverbinding. Als u de online ADKinstaller met GUI niet kunt gebruiken, raadpleeg voor meer informatie het Microsoft-artikel **[Windows ADK](https://docs.microsoft.com/en-us/windows-hardware/get-started/adk-offline-install)  [offline installeren](https://docs.microsoft.com/en-us/windows-hardware/get-started/adk-offline-install)**.

### **Administratieve machtiging**

Het volledige proces om herstelmedia te maken vereist gebruiker met lokale administratieve machtiging zodat de CLI (command-lin interface) kan worden gebruikt. Rechtsklik op het pictogram CLI en selecteer **Uitvoeren als administrator** om te beginnen.

**10** Methode 2: Handmatig een herstelmedium maken

# <span id="page-10-0"></span>**Herstelmedia met Windows ADK maken**

#### <span id="page-10-1"></span>**Windows ADK downloaden en installeren**

U moet **Windows ADK** downloaden en installeren om herstelmedia te maken. We raden u aan om versie **[1803](https://go.microsoft.com/fwlink/?linkid=873065)** te downloaden en te installeren als u een herstelmedium wilt maken.

**Deployment Tools** en **Windows Preinstallation Environment (Windows PE)** zijn de enige vereiste functies om herstelmedia te maken (zie de onderstaande image). De installatie van Windows ADK kan enkele minuten duren.

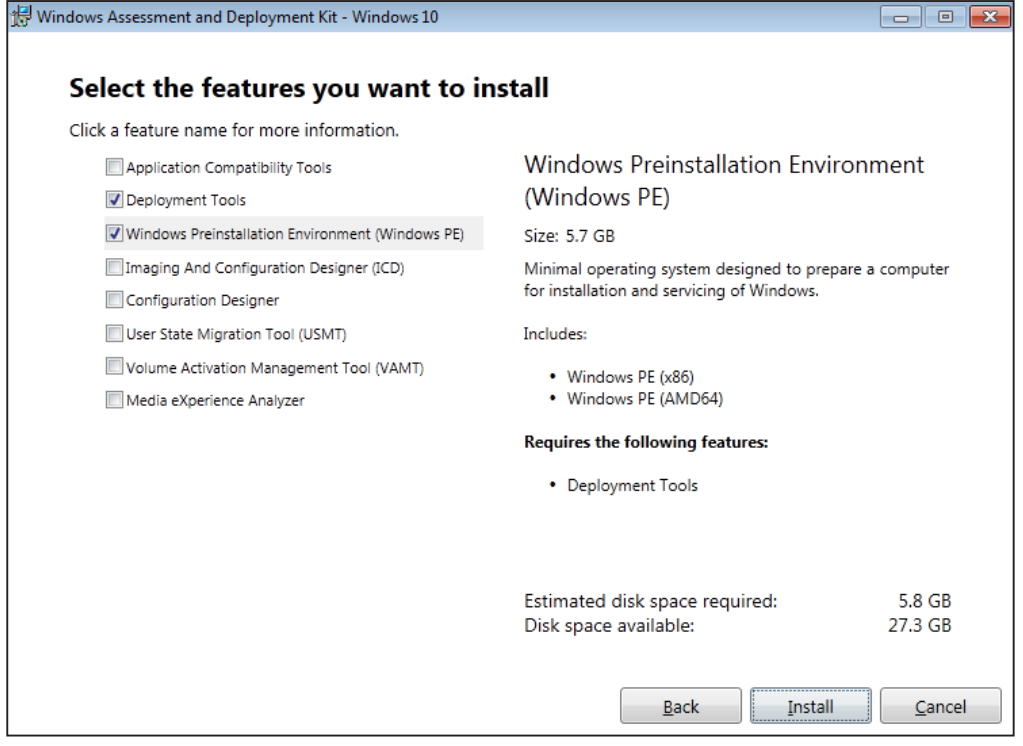

#### *Opmerking:*

- Vanaf Windows 10 (versie 1809) is **Windows Preinstallation Environment** (**Windows PE**) nodig voor het maken van herstelmedia, afzonderlijk van Windows ADK is uitgegeven. Om herstelmedia te maken moeten de Windows ADK- en WinPE-pakketten worden gedownload en geïnstalleerd. Raadpleeg voor meer informatie het Microsoft-artikel **[Opstartbare WinPE-media maken](https://docs.microsoft.com/windows-hardware/manufacture/desktop/winpe-create-usb-bootable-drive)**.
- Het downloaden en installeren van Windows ADK vereist een internetverbinding. Als u de online ADKinstaller met GUI niet kunt gebruiken, raadpleeg voor meer informatie het Microsoft-artikel **[Windows ADK](https://docs.microsoft.com/en-us/windows-hardware/get-started/adk-offline-install)  [offline installeren](https://docs.microsoft.com/en-us/windows-hardware/get-started/adk-offline-install)**.
- WinPE for Windows 10 (versie 1803) is de aangeraden WinPE-versie voor download en installatie via Windows ADK. Om de compatibiliteit van de omgeving van uw apparaat te verifiëren raadpleeg het Microsoft-artikel **[Wat is er nieuw in Windows PE](https://docs.microsoft.com/windows-hardware/manufacture/desktop/whats-new-in-windows-pe-s14)**.

#### **Vereiste opstartbestanden kopiëren naar WinPE**

- **1** Rechtsklik op het pictogram CLI en selecteer **Uitvoeren als administrator** om te beginnen.
- **2** Wijzig de bestandsdirectory met de opdracht in deze stap. Als het pad van de geïnstalleerde Windows ADK bijv. C:\Program Files (x86)\Windows Kits\10 dan is de opdracht als volgt:

cd "C:\Program Files (x86)\Windows Kits\10\Assessment and Deployment Kit\Deployment Tools"

**3** Voer de volgende opdracht in om het **.bat**-bestand uit te voeren die alle omgevingsvariabelen leest om herstelmedia te maken:

DandISetEnv.bat

**4** Kopieer WinPE naar het toegewezen pad. We gebruiken hier het pad C:\winpe als voorbeeld. Hieronder vindt u het voorbeeld van de opdracht:

copype.cmd amd64 C:\winpe

Denk eraan dat amd64 de media bouwt voor 64-bit WinPE. amd64 wordt hier als voorbeeld gebruikt omdat het de frequente hardware-architectuur is. Als u een herstelmedium voor een 32-bit apparaat wilt maken, moet u amd64 in de voorbeeldopdracht vervangen door x86.

#### **"Boot.wim" koppelen en configureren**

Het bestand **boot.wim** werkt als het besturingssysteem van WinPE. Het bestand moet eerst worden gekoppeld voor u de vereiste configuratie en Active Backup for Business Recovery Wizard kopieert. Hieronder vindt u de opdracht om **boot.wim** te koppelen:

Dism.exe /Mount-Wim /WimFile:"C:\winpe\media\sources\boot.wim" /index:1 /MountDir:"C:\winpe\mount"

#### *Opmerking:*

Als bepaalde hardware een specifiek stuurprogramma vereist dat niet door WinPE wordt ondersteund, moet het stuurprogramma worden gekopieerd of worden inbegrepen bij het maken van het medium. Raadpleeg [Stuurprogramma's kopiëren](#page-16-1) en [Stuurprogramma's installeren](#page-16-2) voor meer informatie.

#### **Active Backup for Business-herstelwizard downloaden**

De laatste versie van de hersteltoepassing **Active Backup for Business Recovery Wizard** kan in **[Download](https://www.synology.com/support/download)  [Center](https://www.synology.com/support/download)** worden gedownload. Of u de 64-bits of 32-bits herstelwizard moet downloaden, is afhankelijk van de eerder ingevoerde parameter om bestanden te kopiëren. Download het 64-bit zipbestand als u amd64 heeft ingevoerd of 32-bit zipbestand als u x86 heeft ingevoerd.

We raden u aan om een afzonderlijke map op uw harde schijf te maken en de naam ActiveBackup te geven. Het pad is dan: C:\winpe\mount\ActiveBackup. Pak daarna de herstelwizard uit in deze directory.

#### **De tijdzone instellen**

De tijdzone-instellingen kunnen tijdens deze fase worden geconfigureerd en kunnen van invloed zijn op de back-uptijd van de herstelmediaversie afgebeeld in **Active Backup for Business Recovery Wizard**. U kunt de tijdzone tussen de aanhalingstekens wijzigen. Lees de lijst van Microsoft om de namen van de tijdzones te raadplegen: **[Standaard tijdzones](https://docs.microsoft.com/windows-hardware/manufacture/desktop/default-time-zones)**.

//Stel de tijdzone van uw lokale tijdzone in Dism.exe /Image:"C:\winpe\mount" /Set-TimeZone:"**Taipei Standard Time**"

### <span id="page-12-0"></span>**Configureer "winpeshl.ini"**

Nadat WinPE is gestart, wordt het uitvoerbare bestand **winpeshl.exe** automatisch uitgevoerd. **winpeshl.exe** zal het bestand **winpeshl.ini** lezen. Het doel van dit bestand is het initialiseren van de netwerkomgeving nadat uw apparaat in de WinPE-omgeving staat en Active Backup Recovery Wizard is gestart.

U kunt dit bestand maken in Kladblok. Kopieer en plak de volgende inhoud in uw Kladblok. Sla vervolgens het bestand op als **winpeshl.ini** en verplaats het naar de directory C:\winpe\mount\Windows\system32.

```
[LaunchApps]
%systemroot%\System32\wpeinit.exe
%systemdrive%\ActiveBackup\ui\recovery.exe
```
#### *Opmerking:*

In gevallen waar resolutie- en taalconfiguraties nodig zijn, raadpleegt u de hoofdstukken [Resolutie configureren](#page-17-1) en [Taalinstellingen configureren](#page-17-2) voor meer informatie.

### **"boot.wim" ontkoppelen**

Elke wijziging in **boot.wim** moet effectief zijn. Als alle configuraties gereed en effectief zijn, dan is parameter / COMMIT vereist:

```
Dism.exe /Unmount-Wim /MountDir:"C:\winpe\mount" /COMMIT
```
### **Herstelmedia inpakken**

Nadat de configuratie gereed is, zijn er drie manieren om het apparaat met het herstelmedium te herstellen: via VMware met een ISO-image, via een USB-schijf of via andere specifieke media.

#### **Herstelmedium in een ISO-image inpakken**

Door het medium om te zetten in een ISO-image kunt u het medium rechtstreeks op VM herstellen of de ISO-image op een cd/dvd of een flashschijf van derden branden. Voer de onderstaande opdracht in om uw aangepaste medium in een ISO-image te pakken.

MakeWinPEMedia /ISO C:\winpe C:\winpe\custom pe amd64.iso

### **Herstelmedium op een USB-schijf inpakken**

- **1** Bereid een USB-schijf voor en plaats hem in de pc.
- **2** Identificeer of de partitietabel tot MBR of GPT behoort: UEFI-gebaseerde pc ondersteunt UEFI (GPT) en legacy (MBR) BIOS-modi. Voor Legacy BIOS-modus moet Windows PE in de MBR-modus worden opgestart om een juiste installatie van Windows te garanderen. Raadpleeg het Microsoft-artikel **[Boot in UEFI or legacy BIOS mode](https://docs.microsoft.com/en-us/windows-hardware/manufacture/desktop/boot-to-uefi-mode-or-legacy-bios-mode)** voor meer informatie.
- **3** Voer de volgende opdrachten in volgorde in naargelang de tabel van uw partitietype (zie de tabellen op de volgende pagina). Denk eraan dat de opdracht in vetgedrukte letters desgewenst moet worden gewijzigd.

**GPT**

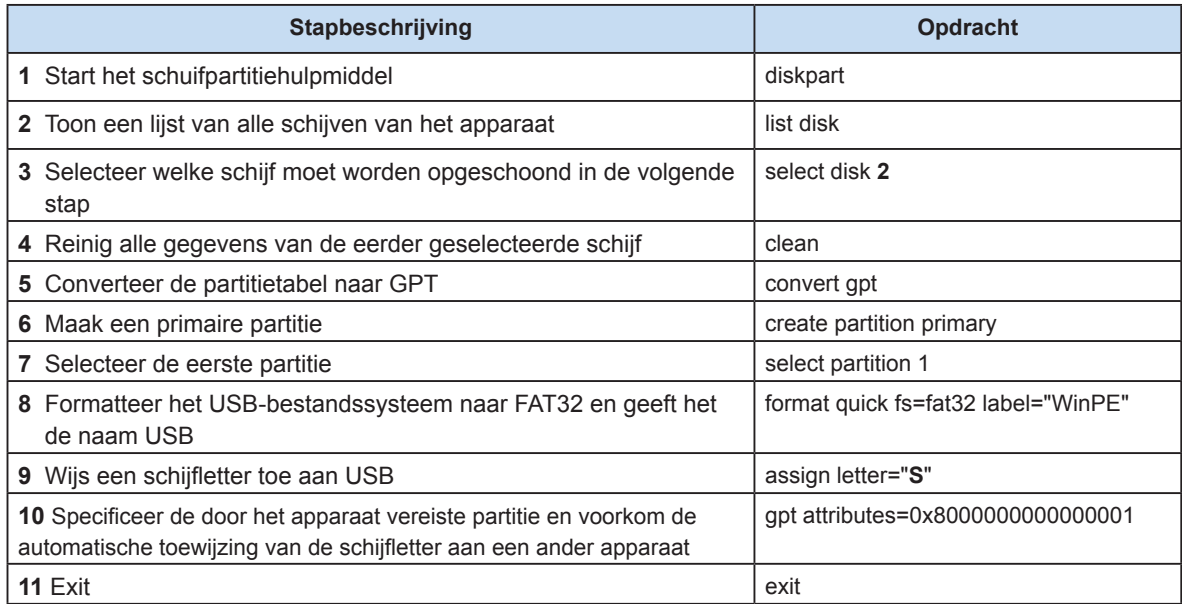

#### **MBR**

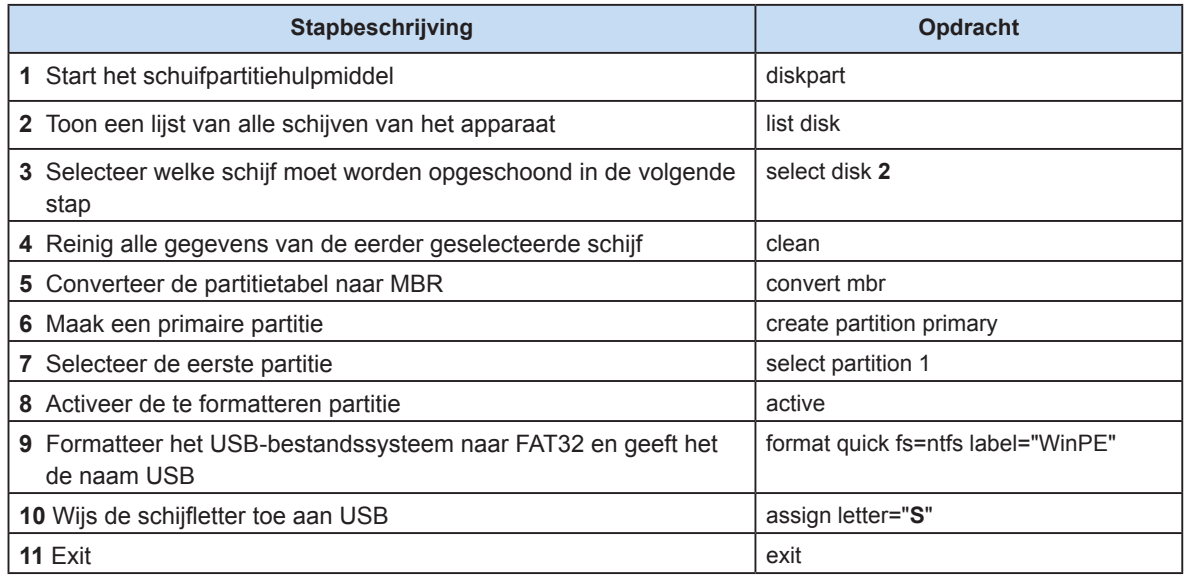

#### *Opmerking:*

De opdracht in vetgedrukte letters moet desgewenst worden gewijzigd. Zo moet bijvoorbeeld "select disk **2**" door het schijfnummer van uw media worden vervangen.

**4.** Voer de onderstaande opdracht in om het aangepaste WinPE-bestand naar de USB-schijf te kopiëren. Denk eraan dat de onderstreepte opdracht desgewenst moet worden gewijzigd. Zo moet bijvoorbeeld de **S** in de voorbeeldopdracht door uw toegewezen letter worden ontvangen.

```
net use y: \\Your-Remote-NAS\PXE
y:
md Boot
```
### **Preboot eXecution Environment (PXE) op Synology NAS**

Preboot eXecution Environment (PXE) ondersteunt via een internetverbinding het opstarten van WinPE geladen

vanaf een PXE-server. De configuratie van uw Synology NAS in een PXE-server vereist de configuratie van DHCP-server en TFTP-server. Dit hoofdstuk beschrijft hoe u DHCP, PXE en TFTP op uw Synology NAS kunt configureren.

- **1** Maak een gedeelde map "PXE" op uw NAS en ga vervolgens naar uw **DSM** > **Configuratiescherm** > **Bestandsservices** > **SMB/AFP/NFS** en schakel het selectievakje **SMB-service inschakelen** in.
- **2** Ga naar **Mijn netwerklocaties**, open de gedeelde map PXE en maak een map Boot aan.

```
Dism.exe /Mount-Wim /WimFile:"C:\winpe\media\sources\boot.wim" /index:1 /
MountDir:"C:\winpe\mount"
```
#### **3** Koppel en pas "Boot.wim" aan

copy C:\winpe\mount\windows\Boot\pxe\\*.\* y:\Boot

**4** Kopieer het PXE-bootbestand naar de nieuwe map Boot.

copy C:\winpe\media\Boot\boot.sdi y:\Boot

**5** Kopieer boot.sdi naar dezelfde map Boot.

copy C:\winpe\media\Boot\boot.sdi y:\Boot

**6** Kopieer de uitvoerbare WinPE-image naar dezelfde map Boot.

copy C:\winpe\media\sources\boot.wim y:\Boot

**7** Kopieer het lettertype TrueType naar de map Boot (optioneel).

copy C:\winpe\media\Boot\Fonts y:\Boot\Fonts

**8** Voer de CLI (command-line interface) als administrator uit en maak een BCD-bestand met behulp van de volgende opdrachten:

```
// Gebruik bcdedit.exe om ruimte voor BCD te maken:
bcdedit /createstore c:\BCD
// Configureer de RAMDISK-instellingen:
bcdedit /store c:\BCD /create {ramdiskoptions} /d "Ramdisk options"
bcdedit /store c:\BCD /set {ramdiskoptions} ramdisksdidevice boot
bcdedit /store c:\BCD /set {ramdiskoptions} ramdisksdipath \Boot\boot.sdi
bcdedit /store c:\BCD /create /d "winpe boot image" /application osloader
// De laatste opdracht antwoordt een GUID, bijvoorbeeld:
// The entry {a4f89c62-2142-11e6-80b6-00155da04110} was successfully created. 
// Kopieer deze beantwoorde GUID voor de volgende opdracht. Vervang GUID1 door uw GUID in de 
volgende opdracht:
// Maak een nieuw bootrecord voor de Windows PE-image:
bcdedit /store c:\BCD /set {GUID1} device ramdisk=[boot]\Boot\boot.
wim,{ramdiskoptions} 
bcdedit /store c:\BCD /set {GUID1} path \windows\system32\winload.exe 
bcdedit /store c:\BCD /set {GUID1} osdevice ramdisk=[boot]\Boot\boot.
wim,{ramdiskoptions} 
bcdedit /store c:\BCD /set {GUID1} systemroot \windows
bcdedit /store c:\BCD /set {GUID1} detecthal Yes
bcdedit /store c:\BCD /set {GUID1} winpe Yes
// Configureer de BOOTMGR-instellingen (vergeet niet om GUID1 te vervangen met uw eigen GUID):
bcdedit /store c:\BCD /create {bootmgr} /d "boot manager"
bcdedit /store c:\BCD /set {bootmgr} timeout 30 
bcdedit /store c:\BCD -displayorder {GUID1} -addlast
// Copy this BCD file to the shared folder "Boot"
copy c:\BCD y:\Boot\BCD
```
<span id="page-15-0"></span>**9** Kopieer bootmgr.exe en pxeboot.n12 naar y:\Boot\

```
copy y:\Boot\bootmgr.exe y:\bootmgr.exe
copy y:\Boot\pxeboot.n12 y:\pxeboot.n12
```
**10** Meld u aan bij uw **DSM**, ga naar **Configuratiescherm** > **Bestandsservices** > **TFTP**, schakel het selectievakje **TFTP-service inschakelen** en configureer vervolgens uw rootdirectory.

**11** Schakel de DHCP-server in onder **Configuratiescherm** > **DHCP-server** > **Netwerkinterface**.

**12** Schakel PXE in onder **Configuratiescherm** > **DHCP-server** > **PXE** en configureer de bootloader.

**13** Volg de onderstaande stappen om het herstelapparaat te configureren: voer de BIOS-modus in en schakel Wake-on-LAN (WOL) in en zet het bovenaan in de opstartvolgorde. Zo hebt u via PXE toegang tot WinPE.

## **Boot Recovery Media (ISO-image of USB-schijf)**

Na het koppelen van de ISO-image of aansluiting van de USB-drive aan het te herstellen apparaat, drukt u op **F2** om de BIOS-modus te openen nadat u het apparaat opnieuw hebt opgestart. Denk eraan dat deze sneltoets naargelang de fabrikant kan variëren. Navigeer vervolgens naar het tabblad **Opstarten** en geef de opstartvolgorde van de **cd-romstation** en **Verwijderbare apparaten** aan naargelang de locatie van het herstelmedium. Sluit het instellingsproces af en u wordt omgeleid naar **[Active Backup for Business Recovery](https://www.synology.com/knowledgebase/DSM/help/ActiveBackup/activebackup_business_recovery_wizard)  [Wizard](https://www.synology.com/knowledgebase/DSM/help/ActiveBackup/activebackup_business_recovery_wizard)** en wordt het herstelproces automatisch gestart.

# <span id="page-16-0"></span>**Bijlage**

## <span id="page-16-1"></span>**Stuurprogramma's kopiëren**

Als bepaalde hardware een specifiek stuurprogramma vereist dat niet door WinPE wordt ondersteund, moet het stuurprogramma worden gekopieerd en in het herstelmedium worden inbegrepen bij het maken van het medium. Na het koppelen van de image tijdens herstel kan na het openen van WinPE het stuurprogramma op het apparaat worden geïnstalleerd door te klikken op **Active Backup for Business Recovery Wizard** > **Stuurprogramma's laden**.

Aangezien de in deze gids aanbevolen WinPE-versie een grotere hardwarecompatibiliteit heeft, zal de bovengenoemde situatie zelden bij deze versie optreden. Deze stap is daarom optioneel.

# <span id="page-16-2"></span>**Stuurprogramma's installeren**

U kunt de stuurprogramma's ook direct in het WinPE-besturingssysteem installeren. Op deze manier worden de specifieke stuurprogramma's in het besturingssysteem voorbereid, zonder dat ze na het opstarten van het herstelmedium handmatig moeten worden geladen.

Raadpleeg het artikel **[Stuurprogramma's aan een offline Windows-image toevoegen en verwijderen](https://docs.microsoft.com/zh-tw/windows-hardware/manufacture/desktop/add-and-remove-drivers-to-an-offline-windows-image)** voor meer informatie over installatie-opdrachten.

// Bij de installatie van een specifiek stuurprogramma kunt u parameter /ForceUnsigned toevoegen om nietondertekende stuurprogramma's toe te staan:

Dism.exe /Image: "C:\winpe\mount" /Add-Driver /Driver:"path-to-driver/drivername.inf"

// Bij de installatie van alle stuurprogramma's in de map kunt u parameter /ForceUnsigned toevoegen om niet-ondertekende stuurprogramma's toe te staan:

Dism.exe /Image:"C:\winpe\mount" /Add-Driver /Driver:"path-to-driver" /Recurse

# <span id="page-17-1"></span><span id="page-17-0"></span>**Resolutie configureren**

De standaardresolutie van WinPE is 800 x 600. Als u wilt dat de resolutie tijdens herstel hoger is, dan is een stuurprogramma van een videokaart nodig. Zonder videokaart wordt de geconfigureerde resolutie niet toegepast. Alleen door WinPE ondersteunde resoluties worden toegepast.

Om de resolutie te wijzigen, voegt u het bestand "unattend.xml" toe aan directory **C:\winpe\mount\** met de volgende opdrachten:

```
<?xml version="1.0" encoding="utf-8"?>
<unattend xmlns="urn:schemas-microsoft-com:unattend">
<settings pass="windowsPE">
<component name="Microsoft-Windows-Setup">
processorArchitecture="amd64"
publicKeyToken= "31bf3855ad364e35" language="neutral"
versionScope="nonSxS"
xmlns:wcm="http://schemas.microsoft.com/WMIConfig/2002/State"
xmlns:xsi= "http://www.w3.org/2001/XMLSchema-instance">
<Display>
<ColorDepth>32</ColorDepth>
<HorizontalResolution>1024</HorizontalResolution>
<VerticalResolution>768</VerticalResolution>
<RefreshRate>60</RefreshRate>
</Display>
<EnableNetwork>true</EnableNetwork>
<EnableFirewall>true</EnableFirewall>
</component>
</settings>
</unattend>
```
## <span id="page-17-2"></span>**Taalinstellingen configureren**

De download van SDK in een specifieke taal wordt niet door WinPE voor Windows 10 ondersteund. Alleen Engels wordt ondersteund.

Als u wilt dat andere talen door de gebruikersinterface worden ondersteund, moeten de taalpakketten en lettertypes worden geïnstalleerd. De weergavetaal van de gebruikersinterface en het systeem moeten ook worden geconfigureerd.

Als u een amd64-architectuur hebt, moet u de taalinstellingen configureren via het bestand **WinPE\_OCs**. We raden u aan om eerst het bestand naar **C:\winpe** te kopiëren om een ruimtefout te voorkomen en het proces te optimaliseren.

Open het bestand **WinPE\_OCs** via het volgende pad:

```
C:\Program Files (x86)\Windows Kits\10\Assessment and Deployment Kit\Windows 
Preinstallation Environment\amd64\WinPE_OCs
```
Volg de formaten van relevante opdrachten op de volgende pagina om de taalinstellingen te configureren. Hier wordt Traditioneel Chinees als voorbeeld gebruikt.

// Installeer de taalpakketten voor Traditioneel Chinees:

Dism.exe /Image:"C:\winpe\mount" /Add-Package /PackagePath:"C:\winpe\WinPE\_OCs\ zh-tw\lp.cab"

// Installeer het lettertype:

Dism.exe /Image:"C:\winpe\mount" /Add-Package /PackagePath:"C:\winpe\WinPE\_OCs\ WinPE-FontSupport-ZH-TW.cab"

// Stel de UI-taal in op Traditioneel Chinees:

Dism.exe /Image:"C:\winpe\mount" /Set-UILang:zh-tw

// Stel de regionale taal in op Traditioneel Chinees:

Dism.exe /Image:"C:\winpe\mount" /Set-UserLocale:zh-tw